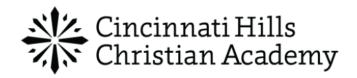

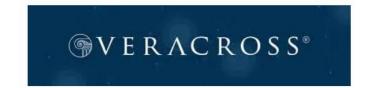

## How-To: How to set up Veracross multi-factor authentication

Welcome to CHCA's Veracross—our primary Student Information System (SIS). If you are required to establish multi-factor authentication, you Below are instructions on how to access your portal for the first time.

1. From the initial "Set Up Your Account" page you will pick your password. Please choose a password that meets all the criteria in the bulleted list and then click "Submit".

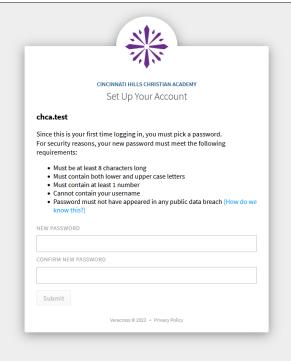

2. You are now at the "Multi-Factor Authentication" page where you will elect which authentication method you prefer to use when logging into Veracross Portals.

You can choose to set up using a mobile device app (option 1) **OR** through your registered email (option 2). Instructions for both methods are included below starting with option 2 (email authentication).

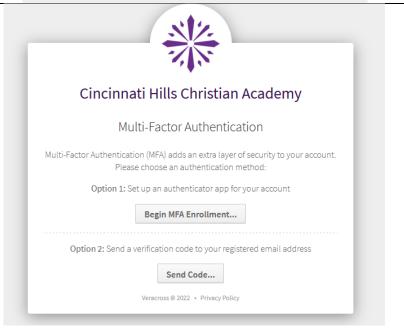

## Multi-Factor Authentication using Email: Sending a verification code to your registered email address:

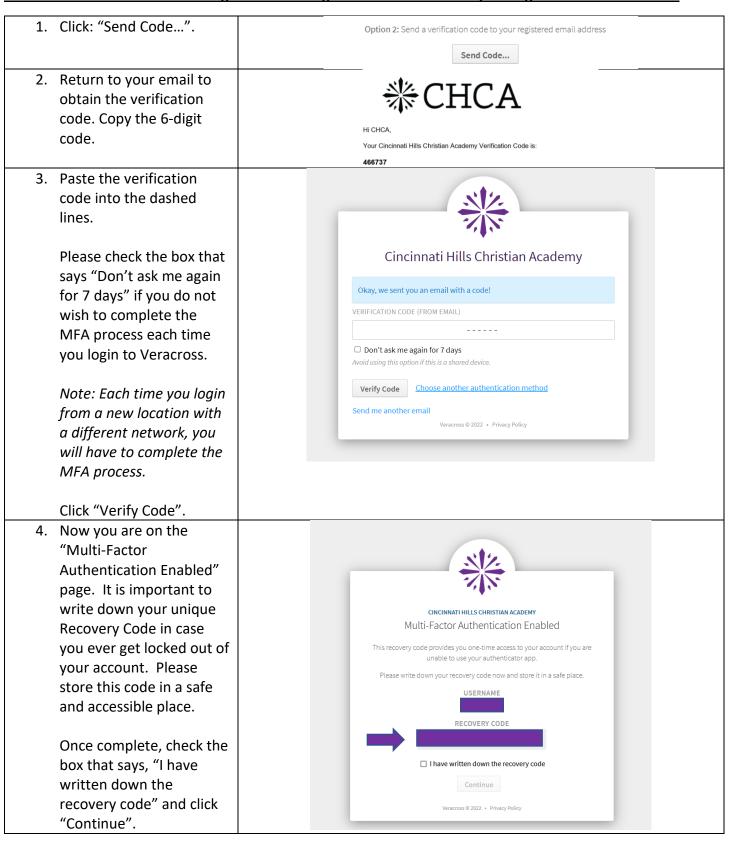

5. Welcome to the Veracross Portal Page! You have arrived and are ready to use the portal!

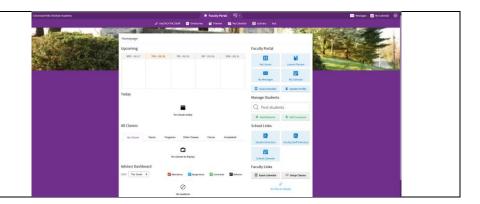

## Multi-Factor Authentication using a mobile app: Set up an authenticator app for your account:

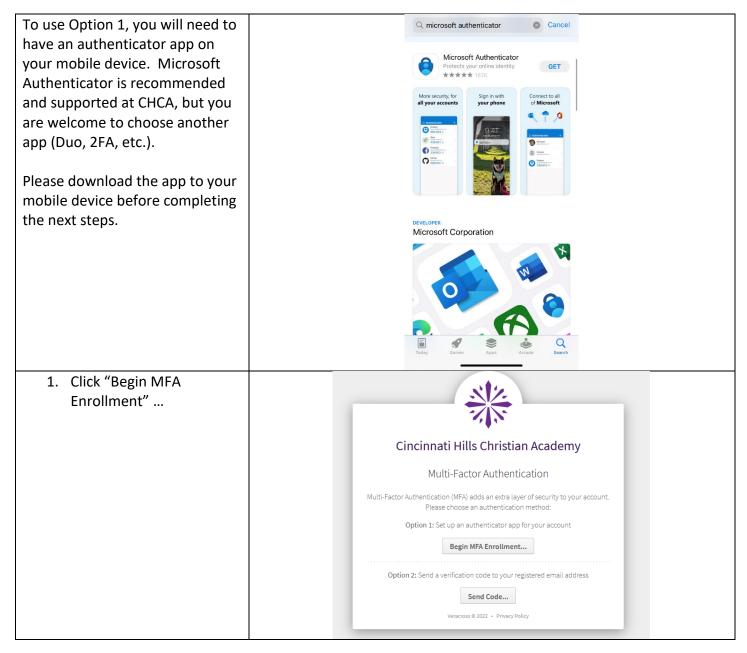

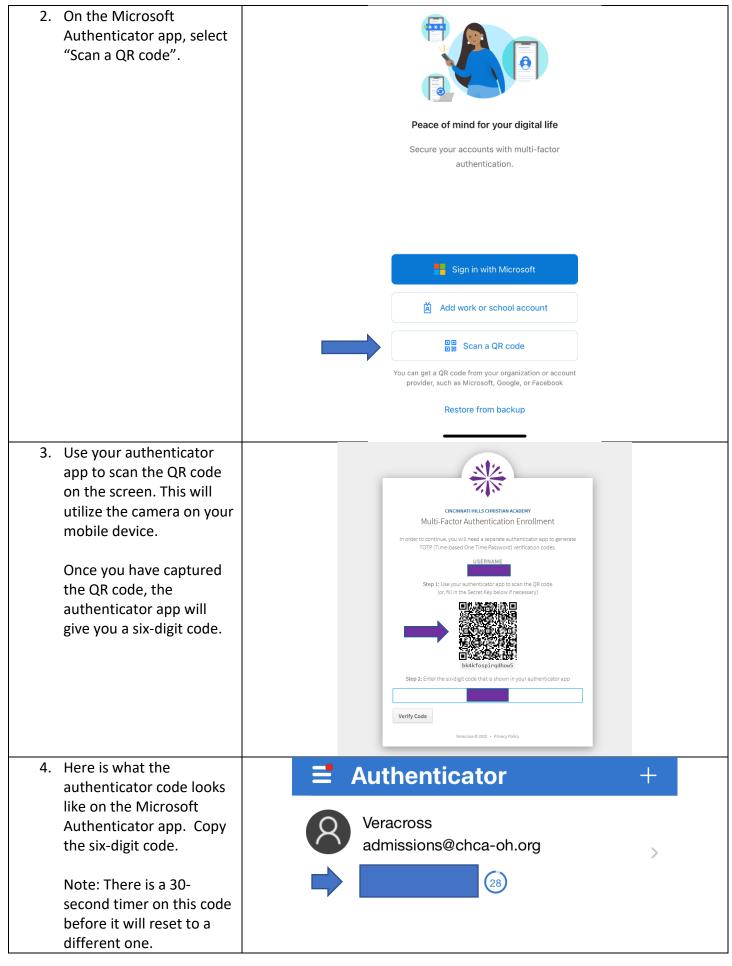

5. Paste the six-digit code on the "Multi-Factor Authentication Enrollment" page.

Click "Verify Code".

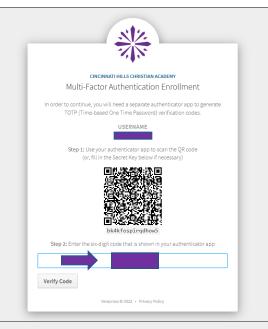

1. Now you are on the "Multi-Factor
Authentication Enabled" page. It is important to write down your unique Recovery Code in case you ever get locked out of your account. Please store this code in a safe and accessible place.

Once complete, check the box that says, "I have written down the recovery code" and click "Continue".

 Welcome to the Veracross Portal Page! You have arrived and are ready to use the portal!

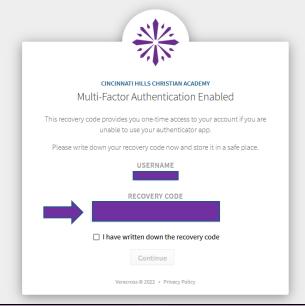

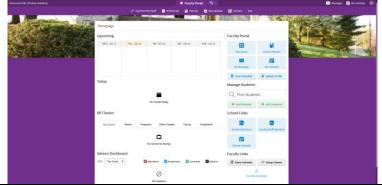